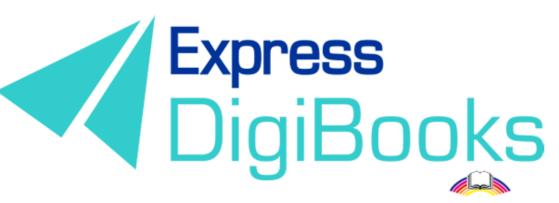

Powered by Express Publishing

# Manual

SCHOOL MASTER

# Contents

| DESCRIPTION – EXPLANATION OF ROLES/USERS                     |
|--------------------------------------------------------------|
| RESISTERING ON THE PLATFORM                                  |
| SCHOOL MASTER                                                |
| NAVIGATING THE PLATFROM                                      |
| USER ACCOUNT                                                 |
| MY E-BOOKS                                                   |
| PROGRESS                                                     |
| SCHOOL                                                       |
| 1.SCHOOL SETINGS                                             |
| 2.SCHOOLS                                                    |
| 3.SCHOOL PERIODS                                             |
| 4.SUBJECTS – 5.LEVELS – 6.CLASSES – 7.LESSONS – 8.CLASSROOMS |
| 9.USERS                                                      |
| GAMIFICATION                                                 |
| CLANS                                                        |
| ASSIGN BADGES                                                |
| MISSIONS                                                     |
| USER RANKING                                                 |

# Description of roles and users

There are 6 types of user on the Express DigiBooks platform. These are: Member, Student, Teacher, School Manager, School Master, and Parent.

Practically, there are two groups of platform users, as shown below.

The Members are in one group, and the other group consists of Students, Teachers, Managers, Masters, and Parents.

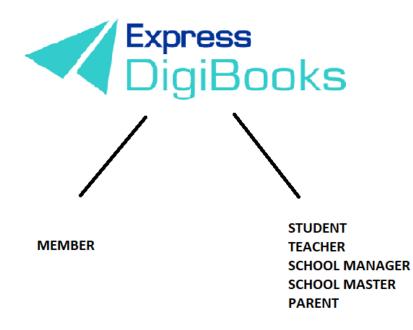

**Members** are users who have registered on the platform and only have access to the books they have bought. They can do the exercises and the platform will correct them, but they have no interaction with other users. It could be said that Members are 'self study' users, who use the platform to help them with their studies in the absence of a teacher.

The other group follows the hierarchy of Student + Parent  $\rightarrow$  Teacher  $\rightarrow$  School Manager  $\rightarrow$  School Master

The **School Master** is the owner/head teacher of the school. They must 'create' their school and do some initial organisation. They must follow a series of steps (explained in detail below) to create their Students, Teachers, and School Managers, as well as organise things, in general.

The **School Manager** is in charge of the school, or department, and is responsible for its operation and administration. This role is **not required** to operate the platform. There are schools where the manager and owner are the same person. Therefore, it is not necessary to create school managers. They are only necessary if a school has branches, to make administration easier for the School Master.

**Teachers** work at the school. Their accounts can only be opened by the School Master, and their function on the platform is to assign exercises to the Students, check their work and help them with whatever problems they may face.

**Students** attend the school. Their accounts can only be opened by the School Master.

**Parents** are the Student's parents. They can use the platform to keep up to date with their children's progress, without having to physically go to the school.

# REGISTERING ON THE PLATFORM

Please visit our website <u>www.expressdigibooks.com</u> and see our main page.

As you can see from the image below, there is a line of buttons at the top of the screen: **About, Download Apps, Contact, Sign Up, Log In and Create School**.

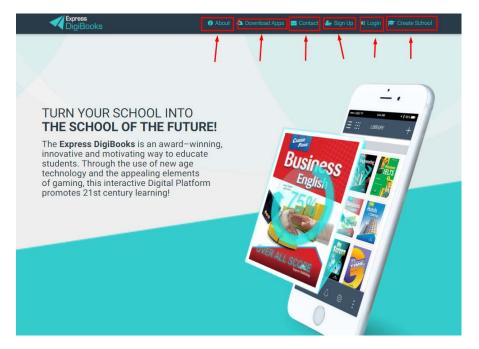

What the buttons do:

• Contact: When you click on Contact, a contact form will open, as you can see below.

| Support Team<br>Pares Digensi                                                       | to you               | ppy to help you<br>y here and one of our support members will get b | back  |
|-------------------------------------------------------------------------------------|----------------------|---------------------------------------------------------------------|-------|
| TURN YO<br>THE SCH<br>The Express<br>innovative an<br>students. Thi<br>technology a | Your name<br>Subpert | Personal email                                                      | nor + |
| of gaming, th<br>promotes 21                                                        | Message              |                                                                     |       |
|                                                                                     |                      |                                                                     |       |

Fill in your name, email, and the subject line. Use the Message section to ask your question or make your comment.

• **Create School:** When you click on Create School, a form will open for you to give us your details and apply for a School Master account.

|                                | Create School      |               |                                      |   | T                    |
|--------------------------------|--------------------|---------------|--------------------------------------|---|----------------------|
|                                | First Name         | Last Name     | O Male O Female                      |   |                      |
|                                | Email              | Email 2       |                                      |   | - J.J                |
|                                | Father Name        | Mother Name   | Birthday<br>Click to select Birthday |   |                      |
| 肌心入                            | Address            | Address 2     | Zipcode                              |   |                      |
|                                | City               | County        | Select Country                       | • |                      |
|                                | Phone              | Phone 2       |                                      |   |                      |
|                                | Mobile Phone       | Mobile Phone2 |                                      |   | SCHOO<br>REGISTRATIO |
|                                | School Information |               |                                      | • | 18 th                |
|                                | School Name        |               |                                      |   |                      |
|                                | Address            | Address 2     | Zipcode                              |   | E -                  |
| $=$ $\mathcal{U}(\mathcal{U})$ | City               | County        | Select Country                       | • |                      |

Please fill out all the required fields carefully (these that are written in **bold**). If you forget anything, the platform will send you a reminder in red letters.

At the end of the page, there is a captcha verification, which you must complete, as well as a box to check next to the terms and conditions, to show that you have read and agree with them. Finally, click on Create New School. You will receive an email that will inform you that your application is being processed. As soon as it is approved, you will receive another mail welcoming you to the platform, which will provide your username and password.

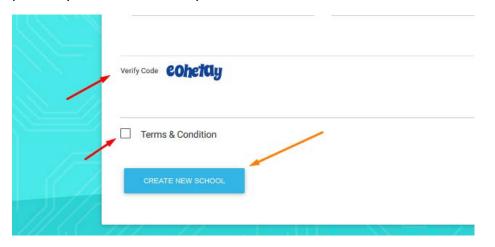

• Log in: When you click on Log In, a window will pop up for you to enter your Username and Password (which you will have received by mail), so that you can connect with the platform.

| A Da | Login                                  | × |
|------|----------------------------------------|---|
|      | Your email or username                 |   |
|      | Your password                          |   |
|      | Remember Me                            |   |
|      | Forgot Password?                       |   |
|      | LOGIN                                  |   |
|      | First Time here? Click here to sign up |   |
|      |                                        |   |

Enter your **Username** or **email** and then your **Password**, and click on the **Log In** button.

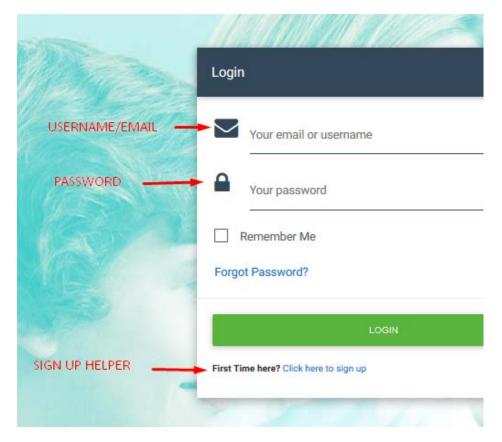

There is also a link on this window to help you retrieve your Password; click on **Forgot Password**.

| Remember Me |
|-------------|
| t Password? |
| LOGIN       |
|             |

This will take you to a new page, where you will be asked to enter your email address so that your Password can be sent to you.

| Forgot your p                | assword?                               | ×            |
|------------------------------|----------------------------------------|--------------|
| Enter your ema               | ail address in the field and c         | lick Submit. |
| You are going change your pa | to receive an email which h<br>assword | elps you to  |
| Your em                      | nail or username                       |              |
|                              | RECOVER MY PASSWORD                    |              |

Click Recover My Password and then check your personal email account (e.g. Gmail, Yahoo, Outlook, etc.) where you will find that your Password has been sent to you.

If this is the first time you are connecting with the platform, there is a link that will take you to the Sign Up page, which will be explained later.

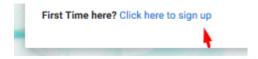

About

The **About** page is informational. It provides a description of what the Express DigiBooks platform is, as well as a few words about Express Publishing.

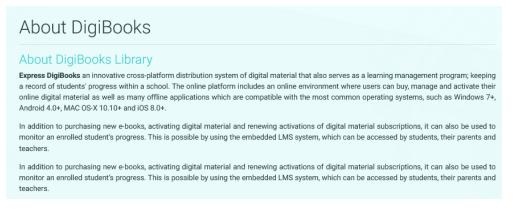

## • Sign Up

This button is only for Members and will not be explained in detail here.

### Download Apps

The page provides the Express Digibooks platform apps that are compatible with MS Windows Vista+, macOS 10.11+, Android 4.4+, iOS 8.0+.

| Download Desk | top Apps                                                                                                    |            |
|---------------|----------------------------------------------------------------------------------------------------|------------|
|               | For MS Windows Vista (Internet Explorer 9 required):<br>For MS Windows 7, 8.1, 10 (Internet Explorer 11 required): | 🕰 DOWNLOAD |
| Ś             | For macOS 10.11+                                                                                                   | COWNLOAD   |
| ownload Mobi  | ile Apps                                                                                                    |            |
| ,             | Download the Android app from Google Play Store<br>(Compatible with version 4.4 and above):                        | C DOWNLOAD |
| ć             | Download the iOS app from App Store<br>(Compatible with version 8.0 and above):                                    | C DOWNLOAD |

# SCHOOL MASTER

As soon as your registration as School Master has been completed, go to the top right-hand side of the screen and click on Log In.

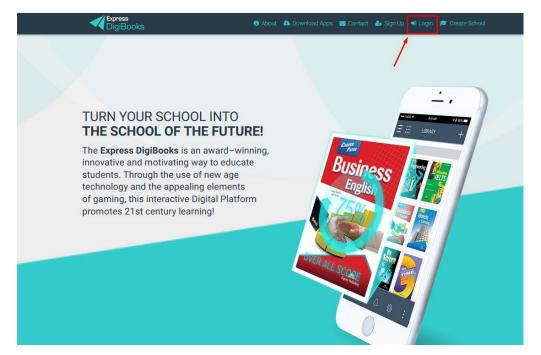

Enter your **Username** or **email** and then your **Password**, and click on the **Log In** button, as was explained earlier.

| sername | RNAME       |
|---------|-------------|
|         | WORD        |
|         | Remen       |
|         | Forgot Pass |
| LOGIN   |             |
|         | Remen       |

As soon as you are successfully connected to our programme, the following page will appear.

|                      | Welcome to our Platform                                                                                  | 1                  | ×   |
|----------------------|----------------------------------------------------------------------------------------------------|--------------------|-----|
|                      | In order for you to get to know our plat<br>we have prepared a guide for you to he<br>your first school. |                    | ] < |
| School<br>School Per |                                                                                                    | CLOS               | •   |
| School Per           | iod                                                                                                    |                    |     |
| School Period Name   | Select Starting Date<br>Start date                                                                       | Select Ending Date |     |
| _                    |                                                                                                    |                    |     |
| SAVE NEXT            |                                                                                                    |                    |     |

As you can see, a message appears in the centre of the screen to welcome you to the Express DigiBooks platform.

Once you click **Close**, the platform with guide you through the simple steps required to create your first school. This message will only appear until you successfully create your first school.

The first window that opens will ask you to create School Periods. Some schools divide their school year into winter and summer. Other schools may use trimesters or semesters. You decide how you would like to define the school period system you follow in your school.

| School Setup       | Process                            |                                |
|--------------------|------------------------------------|--------------------------------|
| School Perio       | d                                  |                                |
| School Period Name | Select Starting Date<br>Start date | Select Ending Date<br>End date |
| SAVE NEXT          |                                    |                                |

First, enter the name of the period, e.g. Winter or 1st Trimester, and then select how long it lasts, e.g. 15 September to 15 June, and click Save.

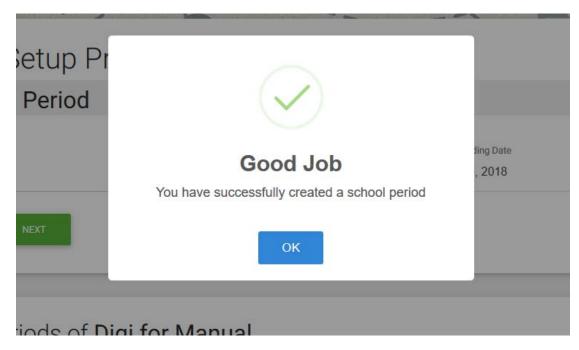

A window will automatically appear to confirm that you have created the period.

Once you click OK, the same window will reappear. You can now create the next period, if you wish, following the same procedure as above, or click Next.

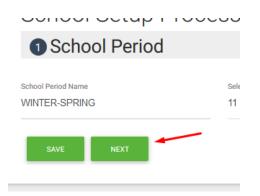

Clicking Next takes you to the window where you create the Subject. Schools do not necessarily just teach English, they may teach other languages. You can use the languages that are already included, or create a new Subject, if, for example, your school teaches Chinese.

| 2 Subject                                                                                                    | + SUBJECT         |
|----------------------------------------------------------------------------------------------------|-------------------|
|                                                                                                    |                   |
| We have a list of subjects ready for you to use.<br><i>Or</i> you can add a new one by clicking the button right above                                                                                                    |                   |
| -Choose a subject-                                                                                                    |                   |
| -Choose a subject-<br>English                                                                                                    |                   |
| German                                                                                                    |                   |
|                                                                                                    |                   |
|                                                                                                    |                   |
|                                                                                                    |                   |
| PREVIOUS SAVE                                                                                                    | FINISH            |
| PREVIOUS SAVE                                                                                                    | FINISH            |
| PREVIOUS SAVE                                                                                                    | FINISH            |
|                                                                                                    | FINISH            |
|                                                                                                    | FINISH            |
| School Setup Process                                                                                                    |                   |
| School Setup Process                                                                                                    | FINISH<br>SUBJECT |
| School Setup Process  Subject  /e have a list of subjects ready for you to use.                                                                                                    |                   |
| PREVIOUS SAVE<br>School Setup Process<br>2 Subject<br>Ve have a list of subjects ready for you to use.<br>Provu can add a new one by clicking the button right above                                                                                                    |                   |
| School Setup Process  Subject  /e have a list of subjects ready for you to use.                                                                                                    |                   |
| School Setup Process  Subject  He have a list of subjects ready for you to use.  Pryou can add a new one by clicking the button right above                                                                                                    |                   |
| School Setup Process  Subject  Process  Process Process Process |                   |
| School Setup Process  2 Subject  re have a list of subjects ready for you to use. ryou can add a new one by clicking the button right above  Choose a subject-                                                                                                    |                   |

The following box will appear if you click +Subject.

|        | Add new Subject!  | × |   |
|--------|-------------------|---|---|
|        | Name of Subject   |   | ) |
| tup Pr | CLOSE ADD SUBJECT |   |   |
|        |                   |   |   |

Enter the name of the subject you wish to add and click Add Subject.

If, for example, you select 'English' from the list of pre-defined subjects, you will see that 'Levels of Subject' now appears directly below. These are the levels of the subject taught at your school. You can remove some or all of them and create your own levels, depending on what you wish to name them.

| 2 Subject                                                                                                    | + SUBJEC |
|----------------------------------------------------------------------------------------------------|----------|
| Ve have a list of subjects ready for you to use.<br>Ir you can add a new one by clicking the button right above |          |
| English 🗸                                                                                                    |          |
| evels of subjects                                                                                               |          |
| PRE-JUNIOR X KINDER JUNIOR X JUNIOR A X JUNIOR B X JUNIOR A&B X SENIOR A X                                      |          |
| SENIOR B X SENIOR C X SENIOR D (B1) X SENIOR E (B1+1) X B2 (FCE IR ECCE) X B2 DEC X                             |          |
| C1 (1ST YEAR PROFICIENCY) X C2 (ECPE) X C2 (CPE) C2 NOV X LEVEL 1 ADULTS X                                      |          |
| LEVEL 2 ADULTS X LEVEL 3 ADULTS X LEVEL 4 ADULTS X B2 ADULTS (ECCE) X B2 ADULTS (FCE) X                         |          |
| C2 ADULTS (ECPE) X C2 ADULTS (CPE) X TOEIC X IELTS X Type a level                                               |          |
|                                                                                                    |          |

The picture above shows the pre-selection already on the platform.

You can change the appearance in the following way:

| Add Levels Kindergarten % GRADE 1 % GRADE 2 % GRADE 3 % GRADE 4 % GRADE 5 % GRADE 6 % ADULTS |      |
|----------------------------------------------------------------------------------------------|------|
| Kindergarten X GRADE 1 X GRADE 2 X GRADE 3 X GRADE 4 X GRADE 5 X GRADE 6 X ADULTS            |      |
| Type a level                                                                                 | TS X |

You can remove any of the levels by clicking the 'X' next to it. Then, by clicking Type a Level, you can add your own names, as you wish. Simply type in the name and press Enter.

| SENIOR D (B1) 🗶 | SENIOR E (B1+1) 🗱     | B2 (FCE IR ECCE) 💥 | B2 DEC 🗶 | C1 (1ST YEAR PROFICIENCY) 🗶 |  |
|-----------------|-----------------------|--------------------|----------|-----------------------------|--|
| C2 (ECPE) 🗙     | ADULTS X Type a level |                    |          |                             |  |
|                 |                       |                    |          |                             |  |
|                 |                       |                    |          |                             |  |

When you finish, click on the Save button and then the Finish button to the right.

|          |      | \       |
|----------|------|---------|
| PREVIOUS | SAVE | FINISH  |
| PREVIOUS | UNVL | 1 HYIGH |

When the process is finished, the following window will open,

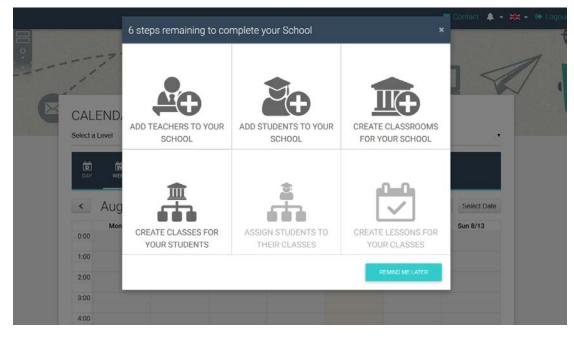

which informs you that there are just 6 steps needed to complete the creation of your school.

Selecting the boxes one by one, you will be asked to create your Teachers, Students, Classrooms, and Classes, and assign your Teachers and Students to Classes, and create Lessons.

When you click on the first box, you will be directed to the page where you can create your Teachers.

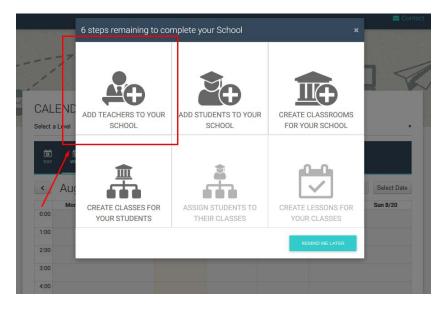

| CT e | Create New Teache                         | er            |                                      |  |
|------|-------------------------------------------|---------------|--------------------------------------|--|
|      | Login informations                        | Select Levels | Email *                              |  |
|      | Personal informations                     | Last Name *   | O Male * O Female *                  |  |
|      | Mother's Name                             | Father's Name | Birthday<br>Click to select Birthday |  |
|      | Phone Number                              | Mobile        | 2nd Email                            |  |
|      | 2nd Phone Number<br>Εισαγάγετε τοττοθεσία | Zipcode       |                                      |  |
|      | City                                      | County        | Select Country                       |  |

As you can see from the image above, there are two ways to create your Teachers. The first is by using the online form, where you can add the Teachers one by one and the second is by creating a CSV file. The second method will be explained in detail below and is the same as that used to create Students and Managers.

Once you have filled in the form with all the information required, click on the Create button at the bottom of the page.

Please note that when you create Teachers on the platform (as well as other users), you must say to which Level the particular teacher belongs. You will see that the selections for Level are at the top of the form.

| Create | New | Teacher |
|--------|-----|---------|
|        |     |         |

| ADD EACH MANUALLY MASS UPLOAD |               |                                      |
|-------------------------------|---------------|--------------------------------------|
| Login informations            | Select Levels |                                      |
| Username *                    | Password *    | Email *                              |
| Personal informations         |               |                                      |
| First Name *                  | Last Name *   | ○ Male * ○ Female *                  |
| Mother's Name                 | Father's Name | Birthday<br>Click to select Birthday |
|                               |               |                                      |

Please double check the email address. It should be current and correct. If the user's mail has been entered incorrectly, they will never receive the mail to activate their account or receive their username and password.

When you have finished creating your Teachers and have clicked on Create, the image below will appear.

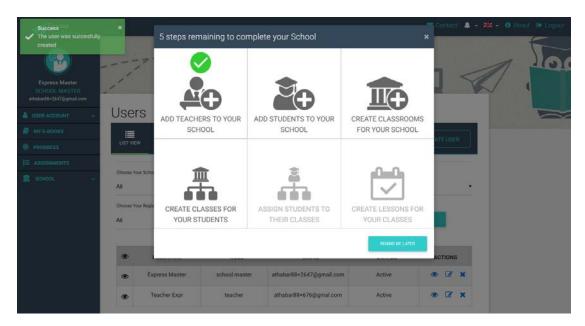

At the top left there is a message confirming the successful creation of the user and, in the centre, the platform informs you that you have successfully completed one of six steps. You can use the same procedure (Add Teacher) to add as many Teachers as you require.

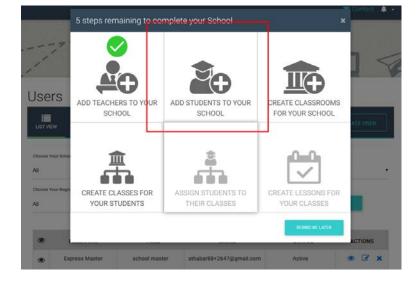

Use the 2nd box to create Students in the same way that you created Teachers.

| ADD EACH MANUALLY  | MASSUPLOAD    |                                       |  |
|--------------------|---------------|---------------------------------------|--|
| Login informa      | Select Levels |                                       |  |
| Username *         | Password *    | Email *                               |  |
| Personal inform    | ations        |                                       |  |
| First Name *       | Last Name *   | O Male * O Female *                   |  |
| Mother's Name      | Father's Name | llisthiky<br>Click to select Birthday |  |
| Contact/Billing    | information   |                                       |  |
| Phone Number       | Mobile        | 2nd Email                             |  |
| 2nd Phone Number   | 2nd Mobile    |                                       |  |
| Εισαγάγετε τοποθεσ | ra Zipcode    |                                       |  |
| City               | County        | Select Country .                      |  |
|                    |               |                                       |  |

Fill in the form to create a Student or use Mass Upload to create a number of Students at once.

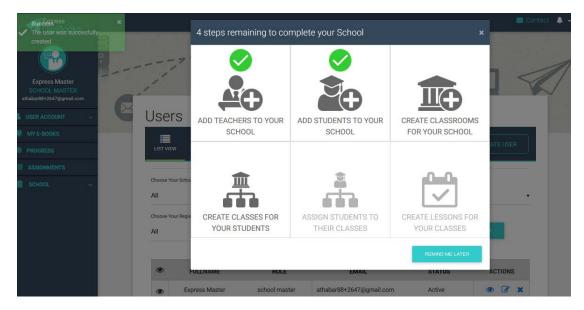

Once you have finished the first two steps (creating Teachers and Students), you will be asked to create Classrooms for your school.

|                                | 4 steps remaining to co             | mplete your School                  | ,                                    | < Con    |
|--------------------------------|-------------------------------------|-------------------------------------|--------------------------------------|----------|
| ers                            | ADD TEACHERS TO YOUR<br>SCHOOL      | ADD STUDENTS TO YOUR<br>SCHOOL      | CREATE CLASSROOMS<br>FOR YOUR SCHOOL | ATE USER |
| se Your Schor<br>se Your Regis | CREATE CLASSES FOR<br>YOUR STUDENTS | ASSIGN STUDENTS TO<br>THEIR CLASSES | CREATE LESSONS FOR<br>YOUR CLASSES   | ATEUSER  |
| -                              | Classroom                           | EMAIL                               | REMIND ME LATER                      | ACTIONS  |
|                                | informations                        | Description                         |                                      |          |
| Extra i                        | informations / Classroom            | Faculties                           |                                      |          |
| Acco                           | essibility Computer rnet Boardtype  | Aircondition Projec                 | tor 🗌 WiFi                           | 🗌 HiFi   |
|                                | ive *                               |                                     |                                      |          |

This window requires that you provide a name for the Classroom and state the number of students it can hold. You can enter additional information about each Classroom, as you can see above, i.e. if the classroom is accessible for individuals with special needs, if there are computers, air conditioning, a projector, speakers, as well access to the internet, either WiFi or by cable.

Once you have provided all the information about the first Classroom, and before you click on Create, you can click on Add New, at the top right.

| om                              | ADD NEW | REMOVE |
|---------------------------------|---------|--------|
| ons                             |         |        |
| Classroom Description           | 1       |        |
|                                 |         |        |
|                                 | •       |        |
| ns / Classroom Faculties        |         |        |
| Computer Aircondition Projector | WiFi [  | HiFi   |
| loardtype                       |         |        |

This will open new windows, so that you can create the second, third, fourth Classroom, etc.

| New Classroom       ADD NEW       REMOV         Basic informations       Classroom Description       Image: Classroom Faculties         Image: Classroom Faculties       Image: Classroom Faculties       Image: Classroom Faculties         Image: Classroom       Image: Classroom Faculties       Image: Classroom Faculties         Image: Classroom       Image: Classroom Faculties       Image: Classroom Faculties         Image: Classroom       Accessibility       Image: Classroom Faculties         Image: Classroom Faculties       Image: Classroom Faculties         Classroom Name *       Classroom Description         Classroom Rescription       Classroom Faculties         Image: Classroom Faculties       Image: Classroom Faculties         Image: Classroom Faculties       Image: Classroom Faculties         Image: Classroom Faculties       Image: Classroom Faculties         Image: Classroom Faculties       Image: Classroom Faculties         Image: Classroom Faculties       Image: Classroom Faculties         Image: Classroom Faculties       Image: Classroom Faculties         Image: Classroom Faculties       Image: Classroom Faculties         Image: Classroom Faculties       Image: Classroom Faculties         Image: Classroom Faculties       Image: Classroom Faculties         Image: Classroom Faculties       Ima |                                               |                   |                |             |         |          |
|----------------------------------------------------------------------------------------------------|-----------------------------------------------|-------------------|----------------|-------------|---------|----------|
| London Class                                                                                                    | New Classr                                    | room              |                |             | ADD NEV | V REMOVE |
| Loncon Class                                                                                                    | Basic informa                                 | ations            |                |             |         |          |
| 10 Extra informations / Classroom Faculties    Accessibility   Computer Aircondition   Internet Boardtype    Active *     New Classroom Name * Classroom Description   Extra informations Classroom Description   Extra informations / Classroom Faculties   apacity * Extra informations / Classroom Faculties   internet Boardtype   internet Boardtype   Accessibility   Computer Aircondition   Projector   WiFi HiFi                                                                                                    |                                               |                   | Description    |             |         |          |
| Extra informations / Classroom Faculties  Accessibility Computer Aircondition Projector WiFi HiFi  Internet Boardtype  Active *   New Classroom Name * Classroom Description  Capacity *   Extra informations / Classroom Faculties  Accessibility Computer Aircondition Projector WiFi HiFi  Internet Boardtype  Active *                                                                                                    |                                               |                   |                |             |         |          |
| ✓ Accessibility Computer ✓ Aircondition ✓ Projector WiFi HiFi   Internet Boardtype   ✓ Active *     New Classroom ADD NEW REMOX   Basic informations   Raseroom Name * Classroom Description   Extra informations / Classroom Faculties   Accessibility Computer Aircondition   Projector WiFi HiFi      ✓ Active *                                                                                                    | 10                                            |                   |                |             |         |          |
| Internet Boardtype   ✓ Active *     New Classroom     ADD NEW     REMOX   Basic informations   Classroom Description     Classroom Name *     Classroom Description     Classroom Faculties     Accessibility   Computer   Aircondition     Projector     WiFi     HiFi     Internet   Boardtype                                                                                                    | Extra informa                                 | tions / Classroom | Faculties      |             |         |          |
| Active *                                                                                                    | ✓ Accessibility                               | Computer          | ✓ Aircondition | V Projector | 🗆 WiFi  | 🗆 HiFi   |
| New Classroom   Basic informations   :tassroom Name *                                                                                                    | Internet                                      | Boardtype         |                |             |         |          |
| New Classroom       ADD NEW       REMOX         Basic informations       Eassroom Description         apacity *       Image: Classroom Description         apacity *       Image: Classroom Faculties         Extra informations / Classroom Faculties         Accessibility       Computer         Accessibility       Computer         Accessibility       Computer         Active *                                                                                                    | 1 Autom 4                                     |                   |                |             |         |          |
| Basic informations  tassroom Name * Classroom Description  tapacity *  Extra informations / Classroom Faculties  Accessibility Computer Aircondition Projector WiFi HiFi  Internet Boardtype  ✓ Active *                                                                                                    | Active *                                      |                   |                |             |         |          |
| Basic informations                                                                                                    | Now Class                                     | 'oom              |                |             |         |          |
| Classroom Name *  Classroom Description  Capacity *  Extra informations / Classroom Faculties  Accessibility Computer Aircondition Projector WiFi HiFi HiFi Internet Boardtype  ✓ Active *                                                                                                    |                                               |                   |                |             |         |          |
| apacity *   Extra informations / Classroom Faculties   Accessibility   Computer   Aircondition   Projector   WiFi   HiFi                                                                                                    |                                               |                   |                |             |         |          |
| Extra informations / Classroom Faculties  Accessibility Computer Aircondition Projector WiFi HiFi Internet Boardtype  Active *                                                                                                    | lassroom Name *                               | Classroom         | Description    |             |         |          |
| Extra informations / Classroom Faculties  Accessibility Computer Aircondition Projector WiFi HiFi Internet Boardtype  Active *                                                                                                    |                                               |                   |                |             |         |          |
| Accessibility Computer Aircondition Projector WiFi HiFi Internet Boardtype  Active *                                                                                                    | apacity *                                     | 1                 |                |             |         |          |
| Accessibility Computer Aircondition Projector WiFi HiFi Internet Boardtype                                                                                                    |                                               |                   |                |             |         |          |
| Internet Boardtype  Active *                                                                                                    |                                               | tions / Classroom | Faculties      |             |         |          |
| ✓ Active *                                                                                                    |                                               | tions / Classroom | Faculties      |             |         |          |
| ✓ Active *                                                                                                    | Extra informa                                 |                   |                | Projector   | WIF1    | Hifi     |
|                                                                                                    | Extra informa                                 | Computer          |                | Projector   | WiFi    | HiFi     |
|                                                                                                    | Extra informa                                 | Computer          |                | Projector   | WiFi    | П нія    |
| CREATE                                                                                                    | Extra informa Accessibility Internet          | Computer          |                | Projector   | WiFi    | HIFI     |
|                                                                                                    | Extra informa Accessibility Internet          | Computer          |                | Projector   | U WiFi  | HIFI     |
|                                                                                                    | Extra informa Accessibility Internet Active * | Computer          |                | Projector   | U WIFI  | Hift     |

Finally, click on the Create button at the bottom and a message will appear to tell you that you have successfully created your school Classrooms.

The fourth step is to create Classes.

| 1                       |                                     | Sh                                  |                                      |          |
|-------------------------|-------------------------------------|-------------------------------------|--------------------------------------|----------|
| /lanaç<br>≣ <b>-</b>    | ADD TEACHERS TO YOUR<br>SCHOOL      | ADD STUDENTS TO YOUR<br>SCHOOL      | CREATE CLASSROOMS<br>FOR YOUR SCHOOL |          |
| LIST VIEW               |                                     |                                     |                                      | + CREATE |
| Choose Your Clar<br>All |                                     |                                     |                                      |          |
| SCFO                    | CREATE CLASSES FOR<br>YOUR STUDENTS | ASSIGN STUDENTS TO<br>THEIR CLASSES | CREATE LESSONS FOR<br>YOUR CLASSES   | TIONS    |
|                         |                                     |                                     | REMIND ME LATER                      |          |

You will be asked to create the Classes you have in your school.

| New Class                           |                            |   |                        |   |
|-------------------------------------|----------------------------|---|------------------------|---|
| Select                              |                            |   |                        |   |
| Select subject *                    | Select Level *             | • | Select School Period * | • |
| Basic Informations                  | 3                          |   |                        |   |
| Class Name *                        | Class Description          |   |                        |   |
|                                     |                            |   |                        |   |
|                                     |                            |   |                        |   |
| Assign Lisers to th                 | is class <i>(Optional)</i> |   |                        |   |
|                                     |                            |   |                        |   |
| Pick the students that belong to th | iis class                  |   |                        |   |

Start from left to right, selecting the fields one by one.

First, select one of the Subjects that you created earlier.

For example, here, we will select English.

| New Class |   |                |   |                        |   |
|-----------|---|----------------|---|------------------------|---|
| Select    |   |                |   |                        |   |
| English   | • | Select Level * | • | Select School Period * | • |

Then, select the Level of the Class. When you click on Select Level, you will see that a drop-down box opens with the Levels that you have already created for this Subject.

| New Class                                     |                |                        |
|-----------------------------------------------|----------------|------------------------|
| Select                                        |                |                        |
| English •                                     | Select Level * | Select School Period * |
| Basic Information                             | Kindergarten   |                        |
| Class Name *                                  | GRADE 1        |                        |
|                                               | GRADE 2        |                        |
| ✓ Active *                                    | GRADE 3        |                        |
|                                               | GRADE 4        |                        |
| Assign Users to this class                    | GRADE 5        |                        |
| Select the students that belong to this class | GRADE 6        |                        |
| Select students                               | ADULTS         |                        |

Next, select the School Period (one of those you have already created).

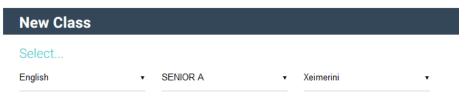

#### **Basic Informations**

Then enter the name of the Class.

| Select<br>English                | ▼ SENIOR A                  | • Xeimerini | • |
|----------------------------------|-----------------------------|-------------|---|
| Basic Information                | าร                          |             |   |
| 1st Class                        | Class Description           |             |   |
|                                  |                             |             |   |
| Assign Users to t                | his class <i>(Optional)</i> |             |   |
| Pick the students that belong to | this class                  |             |   |
|                                  |                             |             |   |

Finally, you have the option of assigning users to this Class. You can complete this process either on this form, at the same time that you create Classes, or on a separate form.

This process connects classes with users, so that homework can be assigned or the teacher can see the progress the class is making.

| Assign Users to this class (Optional)         | ) |
|-----------------------------------------------|---|
| Select the students that belong to this clase |   |
| Select students                               |   |
| CREATE                                        |   |

When you click on Select Students, a drop-down menu appears with all the available Students (who belong to the specific Level) and you select from them to populate the Class you have created.

Finally, click on Create.

Once you have created your Classes and connected them with Students, the 5th and 6th steps have automatically been completed.

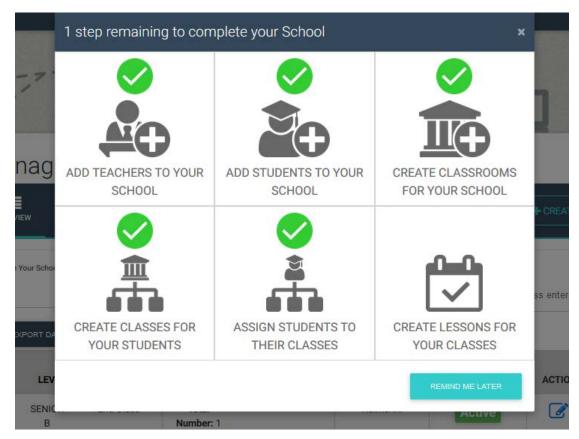

The last step is to create Lessons.

| Select             |                                |                  |   |
|--------------------|--------------------------------|------------------|---|
| Select subject     | Select Level                   | Select Class     |   |
| Select Teacher     | Select classroom               | ▼ Select Package |   |
| Lesson Information |                                |                  |   |
| Lesson Name        | Lesson Description             |                  |   |
| Lesson's Date      |                                | Duration (min)   |   |
| Monday             | <ul> <li>Start Time</li> </ul> | 0                | ŧ |

Complete the form from left to right, one field at a time. In this window, select the Subject, Level, Class, Teacher, Classroom and finally the Package(s) (books) that will be used in the specific class.

Add the information about the Lesson and finally the day and time the lesson begins, as well as its duration. If you check Repeated, it means that, for example, the same lesson takes place every Monday.

\*Note: If you have skipped one of the steps, it will not be possible to complete the last step.

# NAVIGATING THE PLATFORM

| Express 1<br>DigiBooks                                      |                       |                                  | 9 💆 Conta           | ct ↓ + ₩ + 0 About © Logout<br>10 11 12 |
|-------------------------------------------------------------|-----------------------|----------------------------------|---------------------|-----------------------------------------|
| Express Master<br>SCHOOL MASTER<br>athabar88+2647@gmail.com |                       |                                  |                     | loo                                     |
|                                                             | CALENDAR <sup>8</sup> |                                  |                     |                                         |
| MY E-BOOKS 4                                                | Select a Level        | <ul> <li>Select Class</li> </ul> | •                   |                                         |
| PROGRESS 5                                                  |                       |                                  |                     |                                         |
| i≡ assignments 6                                            | DAY WEEK MONTH        |                                  |                     |                                         |
| ± school 7 ∨                                                | < Aug 14 - 20, 2017 > |                                  | today Select Date   |                                         |
|                                                             |                       | Wed 8/16 Thu 8/17 Fri 8/1        | 8 Sat 8/19 Sun 8/20 |                                         |
|                                                             | 0:00                  |                                  |                     |                                         |
|                                                             | 1:00                  |                                  |                     |                                         |
|                                                             | 2:00                  |                                  |                     |                                         |

- $1 \rightarrow$  Express DigiBooks Logo/ Home Button
- $2 \rightarrow User info$
- 3→User Account menu, for managing your personal profile
- $4 \rightarrow My$  E-Books, the page where you can access your books.
- $5 \rightarrow$  Progress, the page where you can follow your Students' progress

 $6 \rightarrow$  Assignments, the page where you can see which exercises your Students have been assigned

- 7→School Menu, a menu which contains all the settings for your School
- 8→Calendar, the School calendar on which the Lessons you have created appear
- 9→Contact, form to contact the Express DigiBooks support team
- 10 $\rightarrow$ Bell, notifications from the platform
- 11→Change of platform language

 $\rightarrow$ Log Out, disconnect from the programme

## **USER ACCOUNT**

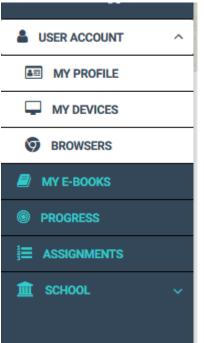

Consists of My Profile, My Devices, and Browsers.

Selecting My Devices or Browsers, users can see which of their devices and which browsers have been connected to the Express DigiBooks platform. You can connect to a maximum of 4 devices at the same time. You can add/remove devices from this menu.

| 4                             |               |  |
|-------------------------------|---------------|--|
| PROFILE                       |               |  |
| Update your login information |               |  |
| Email                         | Password      |  |
| express@express.co.uk         | ****          |  |
|                               |               |  |
| Personal information          |               |  |
| Firstname                     | Lastname      |  |
| Express                       | Test          |  |
| Fathername                    | Mothername    |  |
|                               |               |  |
| Birthday                      | Gender        |  |
|                               | Male O Female |  |
|                               |               |  |
| Contact Details               |               |  |
| Phone                         | Phone2        |  |

# MY E-BOOKS

If you click on My E-Books, you will be taken to the following page.

| My E-Books 🕢                                |      |  |
|---------------------------------------------|------|--|
| ALL E-BOOKS DEMO                            |      |  |
| You own none of our books                   |      |  |
| You should click this button 💿 and add one. |      |  |
|                                             | <br> |  |

As you can see, there are no books in this account. You have to add your books.

Click on the green '+'

and a window will open.

|      | Add a book to your collection                                                           |     |
|------|-----------------------------------------------------------------------------------------|-----|
| 7/11 | Just insert the code that is attached to your book's first page and you are good to go! | - 1 |
| -    | Redeem Code                                                                             | 11  |
|      | UNLOCK MY BOOK CLOSE                                                                    |     |
|      |                                                                                         |     |

You will find a code on the first page of your physical book, enter it into the field marked Redeem Code, and click on Unlock My Book.

|     |    | Add a book to your collection                                                            | × |
|-----|----|------------------------------------------------------------------------------------------|---|
| 1/1 | Ju | st insert the code that is attached to your book's first page<br>and you are good to go! | - |
|     | •  | Redeem Code<br>954ED5DD67E4467                                                           |   |
|     | _  | UNLOCK MY BOOK CLOSE                                                                     |   |

A window will open to let you know that you have successfully activated it. You now have access to the specific book.

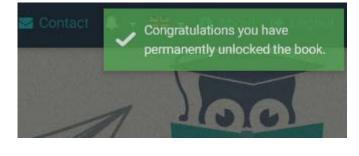

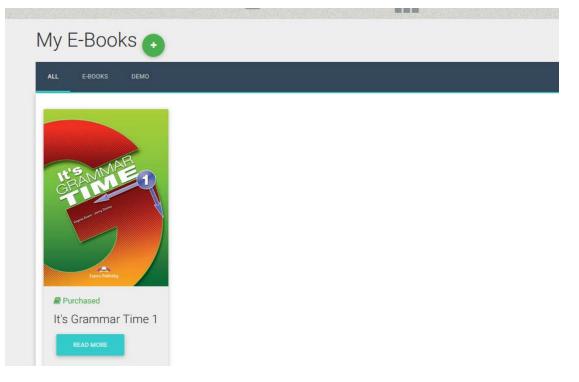

If you click on Read More, a window opens with information about your book, as well as the choice to Read Online.

| -          | It's Grammar Time 1 |                                                                     |              | × |
|------------|---------------------|---------------------------------------------------------------------|--------------|---|
| OO<br>boks | IN THE AREA OF      | INFORMATION Purchased date: 16 Aug 2017 Show on devices READ ONLINE | BOOK DETAILS |   |

Click on Read Online and your book will open.

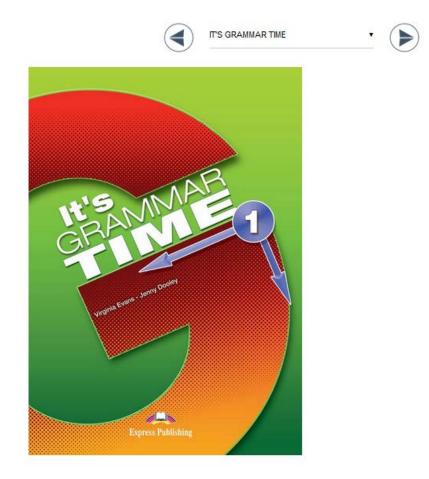

Using the arrows at the top, you can navigate the book and select the exercise you want.

| Exercise 7                                              |  |
|---------------------------------------------------------|--|
| Exercise 7                                              |  |
|                                                         |  |
|                                                         |  |
| Speaking                                                |  |
| Writing                                                 |  |
| 4 The verb to be                                        |  |
| Exercise 1                                              |  |
| Exercise 2                                              |  |
| Exercise 3                                              |  |
| Exercise 4                                              |  |
| Vranne Erens - Jenny Daglet<br>Exercise 4<br>Exercise 5 |  |
| Exercise 6                                              |  |
|                                                         |  |

When you find the activity you want, select it and it will open. There is a separate guide for how to do the exercises and what the various symbols mean.

At the bottom of each exercise, you will see Assign Activity to Class.

(This choice is mainly for the Teacher, but you also have the right to use it)

You can use it to assign exercises to the classes that you have created.

|               |                | Check (Again) (Store Reset |
|---------------|----------------|----------------------------|
| <             | Assign activit | >                          |
| Level         |                | Lesson Name                |
| PRE-JUNIOR    | •              | Select Lesson              |
| Deadline Date | ſ              | Deadline Time              |
| ASSIGN        |                |                            |
|               |                |                            |

Select the Level and Lesson to which you wish to assign the task. You must also select the deadline for the exercise and then click Assign.

## PROGRESS

The system allows the School Manager to follow Students' progress. The Progress page shows the percent success rate of each Student in the activities they have done.

|                   | · -           |            |  |
|-------------------|---------------|------------|--|
| Progress          |               |            |  |
| Level             |               |            |  |
| All               | × •           |            |  |
| Package           | Skill Type    |            |  |
| All               | ▼ All         |            |  |
| Attempts          | Start Date    | End Date   |  |
| Latest Attempt    | ¥             | 2017-08-16 |  |
| RESET FILTERS     | EXPORT AS PDF |            |  |
|                   | Average       | Score      |  |
|                   |               |            |  |
|                   | 0%            | b l        |  |
|                   |               |            |  |
| No results found. |               |            |  |

At the top of the page, there are a number of choices and filters for presenting the results, which are shown in the second half of the page.

There are the following choices:

- Presentation of the number of attempts the Student made
  - Only the last attempt
  - o Select date
  - o All attempts
  - Best/worst attempt
- Categorisation of results by Student
  - o By level
  - By package (book)
  - By skill type (grammar, listening, etc.)

The button Export as PDF allows the School Master to export the results to a PDF file. The choices here are Default Report and Daily Report. In categorisation of results by Student, only the first choice is available. The Default Report contains the results that have been produced, including the filters if they have been used. You must click on the Download button to download the file.

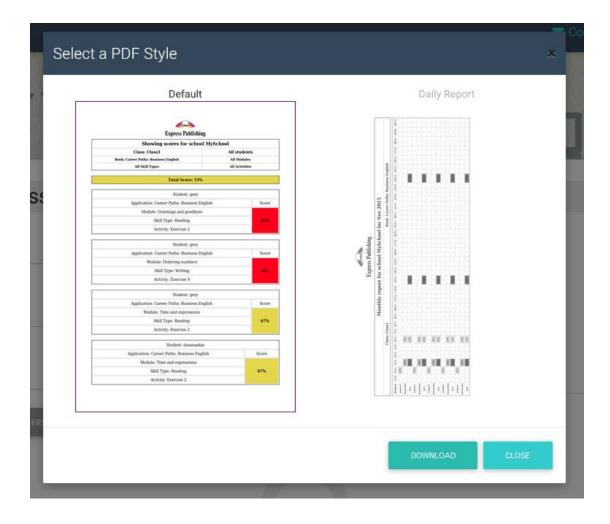

## SCHOOL

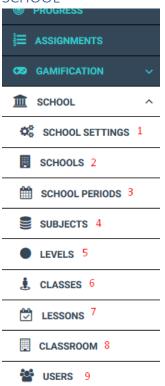

## 1. SCHOOL SETTINGS

There are some general settings available for the School, many of which are to do with how the School functions, but there are some that are relevant to users. The School Master can activate or deactivate these functions.

| CHOOL MANAGEMENT              | E LENDING LIBRARY                                           | CAMIFICATION               |
|-------------------------------|-------------------------------------------------------------|----------------------------|
| etting Name<br>Search by Name | Setting Description<br>Search by Description                | RESET FILTERS              |
| SETTING                       | DESCRIPTION                                                 | ACTION                     |
| School Manager Permission     | Allow the schoolmanager to change the<br>subschool settings | Off On                     |
| Create Student                |                                                             | Edit Teachers' Permissions |
| Leave School                  | Allow school members to be able to leave their school       | Off On                     |

More specifically, you will see the following three tabs on the blue bar:

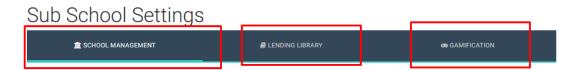

On the first tab, you can decide what permissions you give your School Managers, Teachers, and Students.

# Sub School Settings

| CHOOL MANAGEMENT              | LENDING LIBRARY                                             | CO GAMIFICATION            |
|-------------------------------|-------------------------------------------------------------|----------------------------|
| etting Name<br>Search by Name | Setting Description<br>Search by Description                | RESET FILTERS              |
| SETTING                       | DESCRIPTION                                                 | ACTION                     |
| School Manager Permission     | Allow the schoolmanager to change the<br>subschool settings | Off On                     |
| Create Student                |                                                             | Edit Teachers' Permissions |
| Leave School                  | Allow school members to be able to leave their school       | Off On                     |

On the second tab, you can change permissions for the Lending Library

# Sub School Settings

| SCHOOL MANAGEMENT                  | LENDING LIBRARY                                                    | co GAMIFICATION            |
|------------------------------------|--------------------------------------------------------------------|----------------------------|
| Setting Name<br>Search by Name     | Setting Description<br>Search by Description                       | RESET FILTERS              |
| SETTING                            | DESCRIPTION                                                        | ACTION                     |
| Lending Library Permission         | Activate the lending library feature. Configure your library here. | Off On                     |
| Lending Library Teacher Permission | Allow teachers to operate the lending library                      | Edit Teachers' Permissions |

Showing 1-2 of 2 items.

On the third tab, you can change the permissions regarding whether your school will use the Gamification aspect of the platform.

| SCHOOL MANAGEMENT | B LENDING LIBRARY                                  | CAMIFICATION  |
|-------------------|----------------------------------------------------|---------------|
| tting Name        | Setting Description                                | RESET FILTERS |
| Search by Name    | Search by Description                              |               |
| SETTING           | DESCRIPTION                                        | ACTION        |
| View Gamification |                                                    | Off On        |
| Ask for help      | Allow students to request help for their exercises | Off On        |

From here, you should select On if you wish your school to use the Gamification feature.

### 2. SCHOOLS

| Sub Schools     |                        |          |
|-----------------|------------------------|----------|
|                 |                        | + CREATE |
|                 |                        |          |
| SCHOOL          | SUB SCHOOL NAME        | ACTIONS  |
|                 |                        |          |
| Digi for Manual | Digi for Manual        |          |
|                 | Showing 1-1 of 1 item. |          |
|                 |                        |          |

As we explained at the start of this manual, as School Master, you have the right to create more than one Sub-School.

Following the pathway, School $\rightarrow$ Schools, you will see the page above, where the first sub-school you have created appears.

If you click on the +Create button at the top right, you will be asked to create a new Sub-School.

| Greece  | County             | City     |  |
|---------|--------------------|----------|--|
| Address | 2nd Address        | Zip Code |  |
| Phone   | 2nd Phone          |          |  |
| ax      | 2nd Fax            |          |  |
| Email   | 2nd Email          |          |  |
| Nobile  | 2nd Mobile         |          |  |
| Nebsite | 2nd Second Website |          |  |

Fill in all the information, just as you did the first time, and click on Create.

Be careful! To create each Sub-School, you must follow the steps already given in this manual. You must create Levels, Lessons, Teachers, Students, Classes, Classrooms, etc. from the beginning.

Once you have successfully created the Sub-School, the following window will open.

| DigiBooks                                                    | Digi for Manuali |                            |            | Contact 1 - H - O About 14 Loge |
|--------------------------------------------------------------|------------------|----------------------------|------------|---------------------------------|
| Express Master<br>SCHOOL MASTER<br>stratartis-2047@great.com |                  | 3                          |            |                                 |
|                                                              | Sub Schoo        | als                        |            |                                 |
| MY E-BOOKS                                                   | Non-set          | 510                        | - 17-      |                                 |
| PROGRESS                                                     |                  |                            |            | CREATE                          |
| E ASSIGNMENTS                                                |                  |                            |            |                                 |
| 1 SCHOOL .                                                   | 50               | CHOOL SUB SCHOOL NAM       | ME ACTIONS |                                 |
|                                                              | Digi for         | r Manual Digi for Manual   | C          |                                 |
|                                                              | Digi for         | r Manual Digi Sub School 2 | Ø          |                                 |
|                                                              |                  | Showing 1-2 of 2 iter      | na.        |                                 |
|                                                              |                  |                            |            |                                 |
|                                                              |                  |                            |            |                                 |
|                                                              |                  |                            |            |                                 |
|                                                              |                  |                            |            |                                 |

There is now a list with all the Sub-Schools that you have available to you, as well as the blue icon , which will allow you to edit the details of each Sub-School.

A new window has also been created to the top left of your screen.

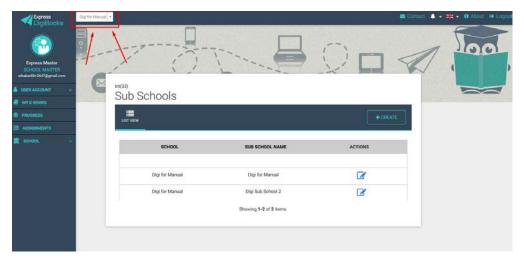

This window will now show all the Sub-Schools you have available to you as School Master. If you chose one of them, whatever do will affect this specific Sub-School only and the others will remain unchanged.

| Digi for Manual 🔺    |         |
|----------------------|---------|
| ٩                    |         |
| Digi for Manual      |         |
| Digi Sub<br>School 1 | ;       |
| Digi Sub<br>School 2 | 1       |
| X                    | int(33) |

Therefore, if you have more than one School/Sub-School, you must be very careful from now on as to which School you make changes to. If you want the changes to be applied to all the Schools/Sub-Schools, you must make them to each School/Sub-School separately.

### 3. SCHOOL PERIODS

|                                 |            |                   |        |                  | + CREATE |
|---------------------------------|------------|-------------------|--------|------------------|----------|
| Search by School Period         |            | Start Date        |        | End Date         |          |
| Type the school's peri          | iod's name | Select Start Date |        | Select Start Dat | e        |
| SEARCH                          | CLEAR      |                   |        |                  |          |
| SEARCH<br>SCHOOL PERIOD<br>NAME |            | END DATE          | ACTIVE | SEMESTERS        | ACTIONS  |
| SCHOOL PERIOD                   | CLEAR      | END DATE          | ACTIVE | SEMESTERS        | ACTIONS  |

From here, you can add/delete School Periods.

To add a School Period click on the Create button (top right), and you can add the name and duration of the School Period as you did earlier.

|                   | Start Date                | End Date                |
|-------------------|---------------------------|-------------------------|
| chool Period Name | Click to select Start Day | Click to select End Day |
| Active            |                           |                         |
|                   |                           |                         |

School Period

To remove a School Period, use the buttons next to the name of each School Period.

| Search by School Period         |                     | Start Date        |        | End Date          |         |
|---------------------------------|---------------------|-------------------|--------|-------------------|---------|
| Type the school's per           | riod's name         | Select Start Date |        | Select Start Date | 2       |
|                                 |                     |                   |        |                   |         |
| SEARCH<br>SCHOOL PERIOD<br>NAME | CLEAR<br>START DATE | END DATE          | ACTIVE | SEMESTERS         | ACTIONS |
| SCHOOL PERIOD                   |                     | END DATE          | ACTIVE | SEMESTERS         | ACTIONS |

You can also make changes to a school period using the (edit) button.

### 4.SUBJECTS - 5.LEVELS - 6.CLASSES - 7.LESSONS - 8.CLASSROOMS

These operate the same way as School Periods and have the choices Subjects – Levels – Classes – Lessons – Classrooms.

You can add using the Create button and delete with the

delete button, and

edit using the edit button.

### 9.USERS

| ser       | rs                              |                             |                              |                            |               |
|-----------|---------------------------------|-----------------------------|------------------------------|----------------------------|---------------|
|           | W ICONS VIEW                    | +                           | CREATE TEACHER               | ATE STUDENT                | + CREATE USER |
| Choose Yo | our School Period's Registers   | Choose '                    | 'our Registers's Level       | Choose Your Registers's Cl | asses         |
| All       |                                 | ▼ All                       | •                            | All                        | •             |
| Choose Yo | our Register's Roles            | Search b                    | y name, email, id            |                            |               |
| All       |                                 | <ul> <li>Type th</li> </ul> | e class name and press enter | SEARCH                     | CLEAR         |
|           |                                 |                             |                              |                            |               |
| ۲         | FULLNAME                        | ROLE                        | EMAIL                        | STATUS                     | ACTIONS       |
| ۲         | Express Master                  | school master               | athabar88+2647@gmail.com     | Active                     | • 🖉 🗙         |
| ۲         | Teacher Expr                    | teacher                     | athabar88+676@gmal.com       | Active                     | • 🖉 🗙         |
| ۲         | Student Epxre                   | student                     | athabar88+677@gmal.com       | Active                     | • C ×         |
| bowing    | g <b>1-3</b> of <b>3</b> items. |                             |                              |                            |               |

One this page, you can find users you have previously created and edit them with the corresponding buttons.

You can change your personal information and contact details, as well as change a user's password if they lose or forget it.

You can also create new users from here. At the top right there are 3 buttons, Create Teacher – Create Student – Create User. Each button creates the corresponding type of user, either manually or by Mass Upload via CSV file.

The manual procedure has been covered earlier. The following is an explanation of how to carry out a Mass Upload via CSV file.

| Create New User               |                                                                                                    |
|-------------------------------|----------------------------------------------------------------------------------------------------|
| ADD EACH MANUALLY MASS UPLOAD |                                                                                                    |
| Select Levels                 |                                                                                                    |
| CHOOSE FILE                   | Click to see our sample CSV. If your upload is successful you wi<br>download a file with the newly created users' username and<br>password |
| UPLOAD                        |                                                                                                    |

Select School  $\rightarrow$  Users, then the Mass Upload tab, and you will be taken to the screen that looks as follows:

The CSV file that you use initially is created using Microsoft Excel. You will use the first 5 columns on the first worksheet. Each row is for one user. The way you enter the information into the worksheet is as follows:

Column A contains the email of the new user.

Column B contains the name of the new user.

Column C contains the surname of the new user.

Column D contains the sex of the new user.

Column E contains the role of the new user, e.g. Student, Teacher, Manager.

|   | Clipboard G      |           | Font     | G.                  | Alignment              | G.      | Number       | E.          | Styles                  | Cells                 | Editin        |
|---|------------------|-----------|----------|---------------------|------------------------|---------|--------------|-------------|-------------------------|-----------------------|---------------|
| A | L <b>T</b>       | X 🗸 fs    | EMAIL    |                     |                        |         |              |             |                         |                       |               |
|   | А                | В         | С        | D                   |                        |         |              |             | E                       |                       |               |
| 1 | EMAIL            | FIRSTNAME | LASTNAME | GENDER{male/female} | ROLE{student/teacher/s | chool m | anager}(defa | uls to stud | dent if not set) !!!!RE | MOVE THIS LINE BEFORE | UPLOADING!!!! |
| 2 | email1@gmail.com | name1     | last1    | MALE                | student                |         |              |             |                         |                       |               |
| 3 | email2@gmail.com | name2     | last2    | female              | school manager         |         |              |             |                         |                       |               |
| 4 | email3@gmail.com | name3     | last3    | MALE                |                        |         |              |             |                         |                       |               |
| 5 | email4@gmail.com | name4     | last4    | male                | teacher                |         |              |             |                         |                       |               |
| 6 |                  |           |          |                     |                        |         |              |             |                         |                       |               |

A large number of users can be input in this way.

To save the file in CSV format use the pathway File $\rightarrow$ Save As $\rightarrow$ Location where the file will be stored. Then give the file a name and select CSV (MS-DOS) as the file type, as in the image below. Finally, save the file.

| 👆 Downloads           |                                                                                                    |   |
|-----------------------|----------------------------------------------------------------------------------------------------|---|
| 👌 Music               |                                                                                                    |   |
| E Pictures            |                                                                                                    |   |
| Videos                |                                                                                                    |   |
| Win7 (C:)             |                                                                                                    |   |
| Public (\\moo         |                                                                                                    |   |
|                       |                                                                                                    |   |
| File <u>n</u> ame:    | Book1                                                                                                    | - |
| Save as <u>t</u> ype: | Excel Workbook                                                                                               | - |
| Authors:              | Excel Workbook<br>Excel Macro-Enabled Workbook<br>Excel Binary Workbook<br>Excel 97-2003 Workbook            |   |
|                       | XML Data<br>Single File Web Page                                                                             |   |
|                       | Web Page<br>Excel Template<br>Excel Macro-Enabled Template<br>Excel 97-2003 Template<br>Text (Tab delimited) |   |
|                       | Unicode Text<br>XML Spreadsheet 2003<br>Microsoft Excel 5.0/95 Workbook<br>CSV (Comma delimited)             |   |
|                       | Formatted Text (Space delimited)<br>Text (Macintosh)<br>Text (MS-DOS)<br>CSV (Macintosh)                     |   |
|                       | CSV (MS-DOS)<br>DIF (Data Interchange Format)<br>SYLK (Symbolic Link)<br>Excel Add-In                        |   |
|                       |                                                                                                    |   |

It is likely that during the saving process the following window will appear. If it does, click on Yes.

| Microsoft | Excel ×                                                                                                    |
|-----------|----------------------------------------------------------------------------------------------------|
| 1         | Some features in your workbook might be lost if you save it as CSV (MS-DOS).<br>Do you want to keep using that format? |
|           | Yes <u>N</u> o <u>H</u> elp                                                                                            |

### **IMPORTANT!**

You have to create a new CSV file for each Level.

### Uploading the file and creating users

Once you have created the file, the School Master can upload it to create users. First, they have to select the Level of the School for which they will create users. To upload the file, click on Choose File

| Select Levels |                      |          |
|---------------|----------------------|----------|
| CHOOSE FILE   | Upload your CSV file |          |
| UPLOAD        |                      |          |
|               |                      | and then |

select the CSV file from where it was stored earlier. Click Open. To complete the process, click on Upload.

If there is a problem during the process, the user will be sent a message. The same will happen if the process is completed successfully. The system allows the School Manager to download a CSV file with the details of the users that they have just created. This file contains the email, name, surname, username and password of each new user.

As soon as the users are created, an email will be sent to each of them with their credentials for the system (username and password). The email will also contain a link for the user to activate their account on the system. The user must activate their account before they can use it.

# GAMIFICATION

If you wish your school to use Gamification, the following steps must be taken:

Go to Dashboard  $\rightarrow$  School Settings  $\rightarrow$  Gamification (3rd tab)  $\rightarrow$  View Gamification  $\rightarrow$  On

| T SCHOOL MANAGEMENT | E LENDING LIBRARY                                     |               |
|---------------------|-------------------------------------------------------|---------------|
| Setting Name        | Setting Description                                   | RESET FILTERS |
| Search by Name      | Search by Description                                 |               |
| SETTING             | DESCRIPTION                                           | ACTION        |
| View Gamification   |                                                       | Off On        |
| Ask for help        | Allow students to request help for their<br>exercises | Off On        |

Following activation of Gamification, you will see a change to your Dashboard. It will now look like this:

|     | Express<br>DigiBooks |    |
|-----|----------------------|----|
|     |                      |    |
|     | Express Master       |    |
|     | SCHOOL MASTER        |    |
|     | 47@gmail.com         |    |
| ۵   | USER ACCOUNT         | Y  |
| 8   | MY E-BOOKS           |    |
| ۲   | PROGRESS             |    |
| ļ.  | ASSIGNMENTS          | 24 |
|     |                      |    |
| 689 | GAMIFICATION         | ~  |

Now you can click on Gamification and open the following menu:

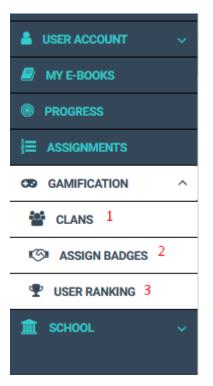

1→Clan management

- 2→Badge management
- $3 \rightarrow$  How students are progressing in the Gamification process

### CLANS

The students are grouped into Clans, which you need to create for them to participate in Gamification. Each Clan can be made of up of students from different or the same Levels. It is up to you how you organise these groups. Each Clan 'competes' with the others in a championship of knowledge.

At first, the Clan page is as shown below.

To begin creating the Clans, click on the button top right +Create New Clan.

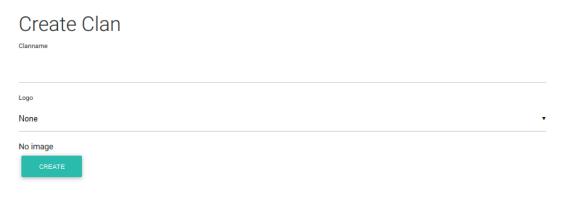

Enter the name of the Clan you are creating and then select the Logo for the specific Clan and click on the Create button at the bottom.

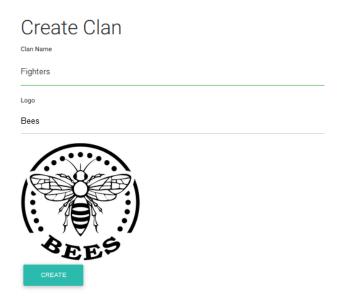

A message will appear that the Clan has been successfully created and you will be taken back to the main Clan page.

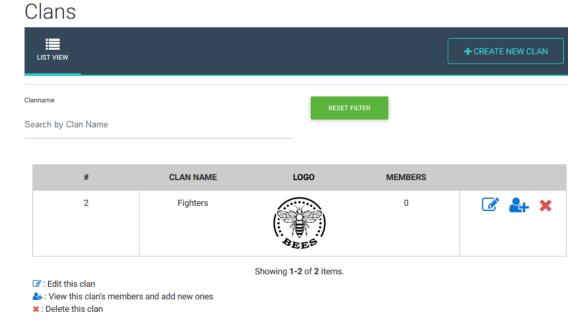

To create other Clans, follow the same procedure as above.

The next job is to assign Students to Clans.

| #                                                                                                    | CLANNAME            | LOGO                   | MEMBERS |            |
|----------------------------------------------------------------------------------------------------|---------------------|------------------------|---------|------------|
| 1                                                                                                    | FIGHTERS            | Basic                  | 0       | ☞ 🛃 ×<br>1 |
| <ul> <li>♂: Edit this clan</li> <li>▲: View this clan's member</li> <li>★: Delete this clan</li> </ul> | rs and add new ones | Showing 1-1 of 1 item. |         | ·          |

Click on the 2nd button, as shown in the image.

Click on the field to the top left labelled 'Select Student'

| Clan Memb       | ers      |       |       |  |
|-----------------|----------|-------|-------|--|
| Select Students | ADD      |       |       |  |
| #               | USERNAME | STARS | ELECS |  |
|                 |          |       |       |  |
|                 |          |       |       |  |
|                 |          |       |       |  |

No results found.

and select the Students you want to belong to that Clan.

# Clan Members

Finally, click on Add.

### Assign Badges

From the Assign Badges page, you can give your Students badges that are educational in nature and will reward them for their achievements.

Badges are not compulsory. You can give them whenever you want and to whomever you want.

To give a Badge, follow the procedure below:

Select the Badge you want from the list above and to the left,

| Assign Badges       | /    | User            |       |
|---------------------|------|-----------------|-------|
| Select Badges       | •    | Select Students | •     |
| ASSIGN              |      |                 |       |
| SHOW/HIDE SUBBADGES | NAME | DESCRIPTION     | IMAGE |
|                     |      |                 |       |

then select the Student to whom you want to give the badge from the adjacent list.

| Assign Badge              | S    |           |             | /     |   |
|---------------------------|------|-----------|-------------|-------|---|
| Badge                     |      | User      |             |       |   |
| Select Badges             | •    | Select \$ | Students    | •     |   |
| ASSIGN                    |      |           |             |       |   |
| SHOW/HIDE SUBBADGES       | NAME |           | DESCRIPTION | IMAGE |   |
|                           |      |           |             |       |   |
| Finally, click on Assign. |      |           |             |       | I |

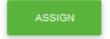

### MISSIONS

As School Master, you can assign your classes Missions. The Students may accept or reject a Mission. If the Students accept a Mission and solve it successfully, they are awarded Stars and ELECS. The Stars are given according to how well each Student does in a Mission. For a result over 70%, the Student earns 1 Star; from 80% to 90% they earn 2 Stars; and from 90% and above they earns 3 Stars.

### **ASSIGNING A MISSION**

To assign a Mission for your school, go to Dashboard $\rightarrow$ School $\rightarrow$ Classes $\rightarrow$ Edit $\rightarrow$ Class\* $\rightarrow$ Assign Mission to this Class.

| Update Class                  | ;                                                    |             |   |
|-------------------------------|------------------------------------------------------|-------------|---|
| Select                        |                                                      |             |   |
| English                       | <ul> <li>SENIOR B</li> </ul>                         | ▼ Xeimerini | • |
| Basic Informatio              | ons                                                  |             |   |
| 2nd Class                     | Class Description                                    |             |   |
|                               |                                                      |             |   |
| Active *                      |                                                      |             |   |
|                               |                                                      |             |   |
|                               | this class (Ontional)                                |             |   |
| Assian Lisers to              |                                                      |             |   |
| Assign Users to               |                                                      |             |   |
|                               |                                                      |             |   |
|                               |                                                      |             |   |
| Pick the students that belong | g to this class                                      |             |   |
| Pick the students that belong |                                                      |             |   |
|                               | g to this class<br>s to this class <i>(Optional)</i> |             |   |

# Update Class: 2nd Class (Class ID:1009)

There is a drop-down menu, which shows the available Missions, depending on the book(s) that a specific class is doing.

### Click on the box,

| Assign Missi             | ons to this class <i>(Optional)</i> |  |
|--------------------------|-------------------------------------|--|
| rick the missions that a | are available to this class         |  |
| Select missions          | A                                   |  |

select the appropriate Mission (you can choose more than one), and then click on the Update button.

Note: If no Missions appear in your list, it is likely that you have not yet assigned the books to this specific Level and Class. To assign books, go to Dashboard→School→Levels→Book Connections→Add Packages To Level

## Add Packages to Level

| Select subject  | • |
|-----------------|---|
| Select Level    |   |
| Select Packages |   |
| ADD             |   |

Then, select the Subject and the Level you want to assign the book to. Select the book you want from the Select Packages list and click on Add.

### USER RANKING

On this page, you can see your Student's scores for Gamification, and how many stars each Student has earned in the Missions you have assigned them.

| User Ranking        |                    |             |                    |  |
|---------------------|--------------------|-------------|--------------------|--|
|                     |                    |             |                    |  |
|                     | 1                  |             |                    |  |
| Firstname           | Lastname           | Username    | Username           |  |
| Search by Firstname | Search by Lastname | Search by U | Search by Username |  |
| Subject             | Level              | RESET       | UTERS              |  |
| Filter by Subject   | Filter by Level    |             |                    |  |
| FIRSTNAME           | LASTNAME           | USERNAME    | STARS 🔻            |  |
| Student             | Epxre              | studentexp  | 0                  |  |
|                     |                    | studentexp  | 0                  |  |

- $1 \rightarrow$  Filters that make it easier to find a specific Student.
- 2→Ranking of Students in your school in descending order of Stars

Be careful: If you like you can give extra ELECS to your Students. Go to DASHBOARD $\rightarrow$ SCHOOL $\rightarrow$ USERS. Find the Student and click on the button "Give ELECS".

| ۲      | Student EXPtest  | student | athabar88+357@gmail.com | Active | ● |
|--------|------------------|---------|-------------------------|--------|---|
| Showir | a 1-2 of 2 items |         |                         |        | 1 |

Showing 1-2 of 2 items.